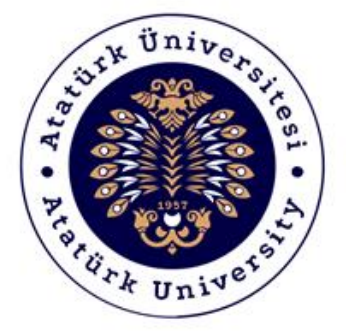

# **ATATÜRK ÜNİVERSİTESİ Dijital Dönüşüm ve Yazılım Ofisi**

## Toplumsal Duyarlılık Projeleri Sistemi

## Hakem Destek Kılavuzu

### Sistem Destek

Toplumsal Duyarlılık Projeleri Uygulama ve Araştırma Merkezi

Email: tdm@atauni.edu.tr

## **2021-2022**

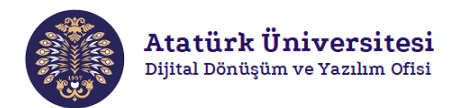

#### **Toplumsal Duyarlılık Projeleri Sistemi Nedir?**

Toplumsal Duyarlılık Projeleri Sistemi (TDPSİS), Atatürk Üniversitesi öğretim elemanlarının ve öğrencilerinin toplumsal duyarlılık konusunda projelerini daha kolay ve aktif bir şekilde hayata geçirmelerine imkân sağlayan bir sistemdir. TDPSİS ile yapılan başvuruların değerlendirilmesi Toplumsal Duyarlılık Projeleri Uygulama ve Araştırma Merkezi tarafından yapılmaktadır.

# TOPLUMSAL DUYARLILIK PROJELERİ SİSTEMİ 3 **HAKEM**  $\overline{4}$ mler, atand<br>leri TDPSİS **KOMÍSYON KADEMISYEN** Atatürk Üniversitesi

### **Toplumsal Duyarlılık Projeleri Sistemi'nin Yapısı Nasıldır?**

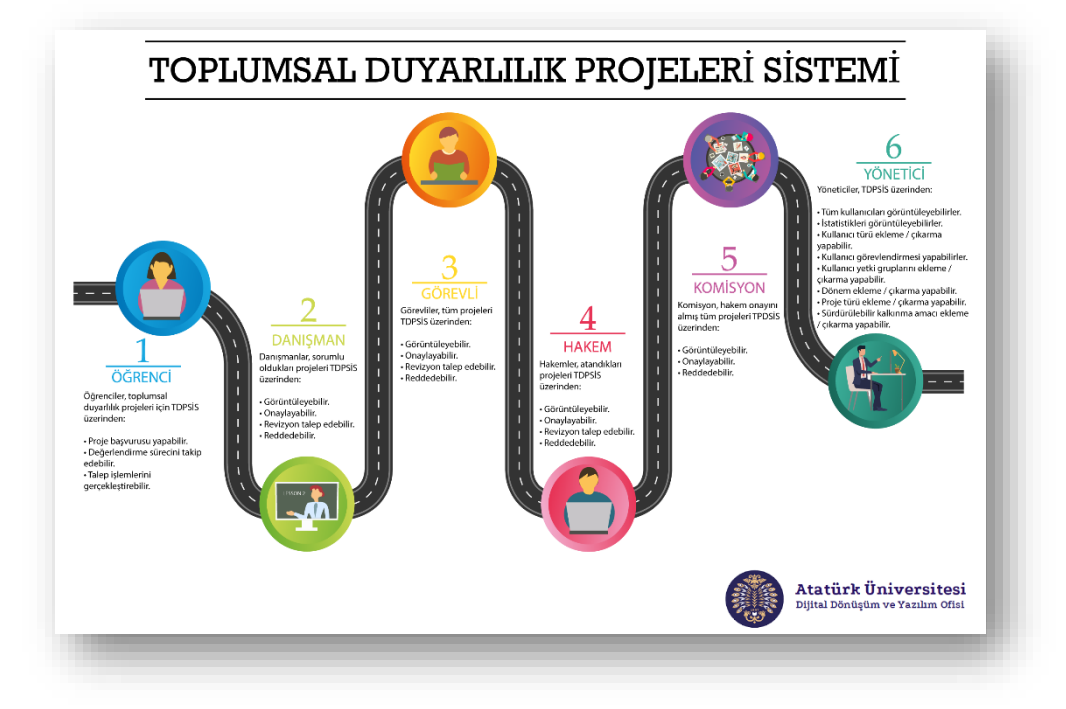

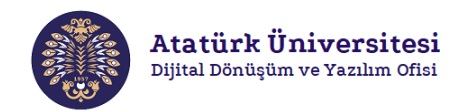

### **Toplumsal Duyarlılık Projeleri Sistemi Yaşam Döngüsü - Akademisyen**

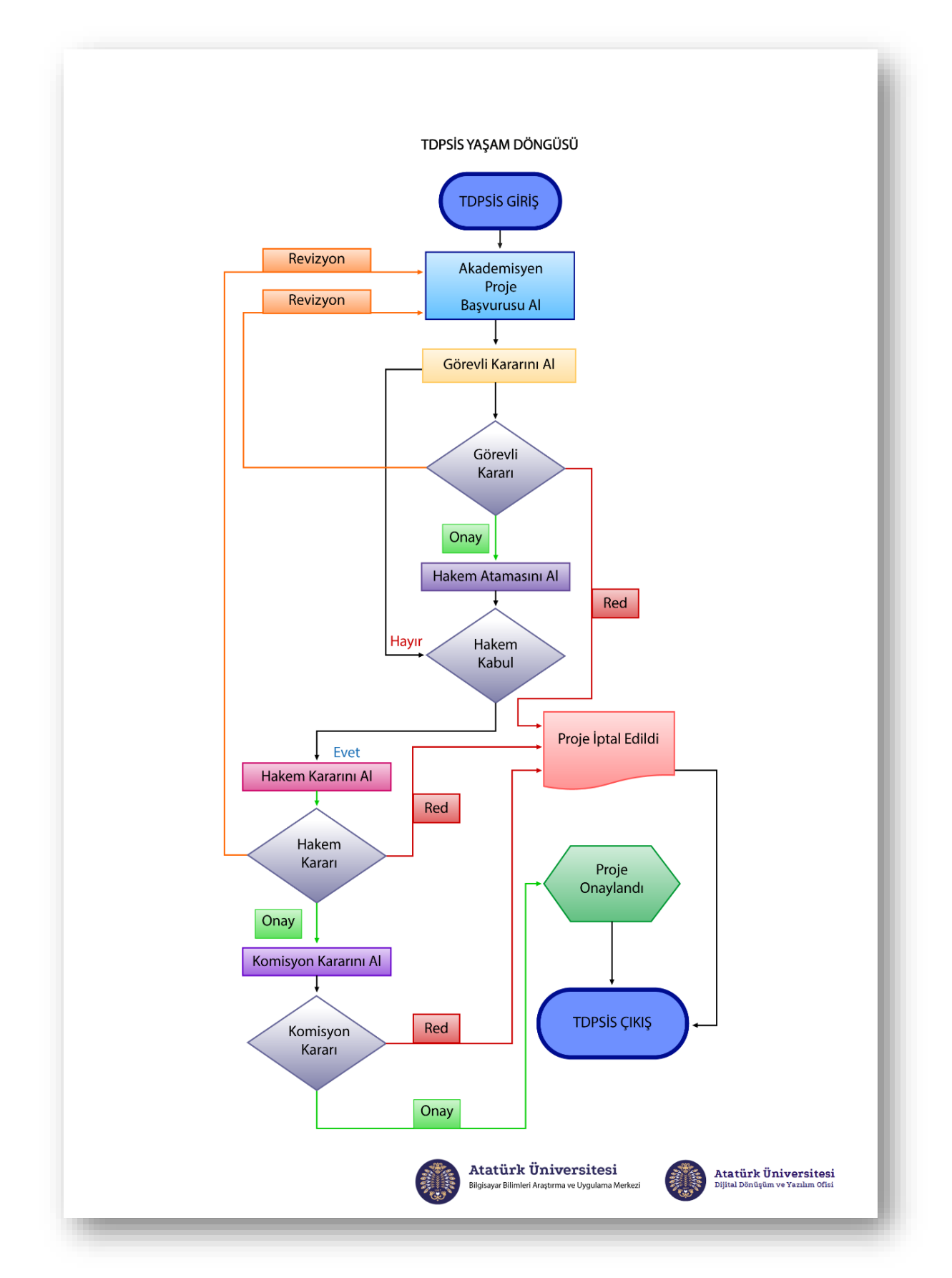

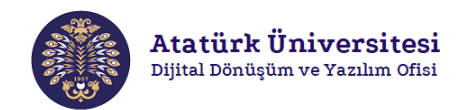

### **Toplumsal Duyarlılık Projeleri Sistemi Yaşam Döngüsü – Öğrenci**

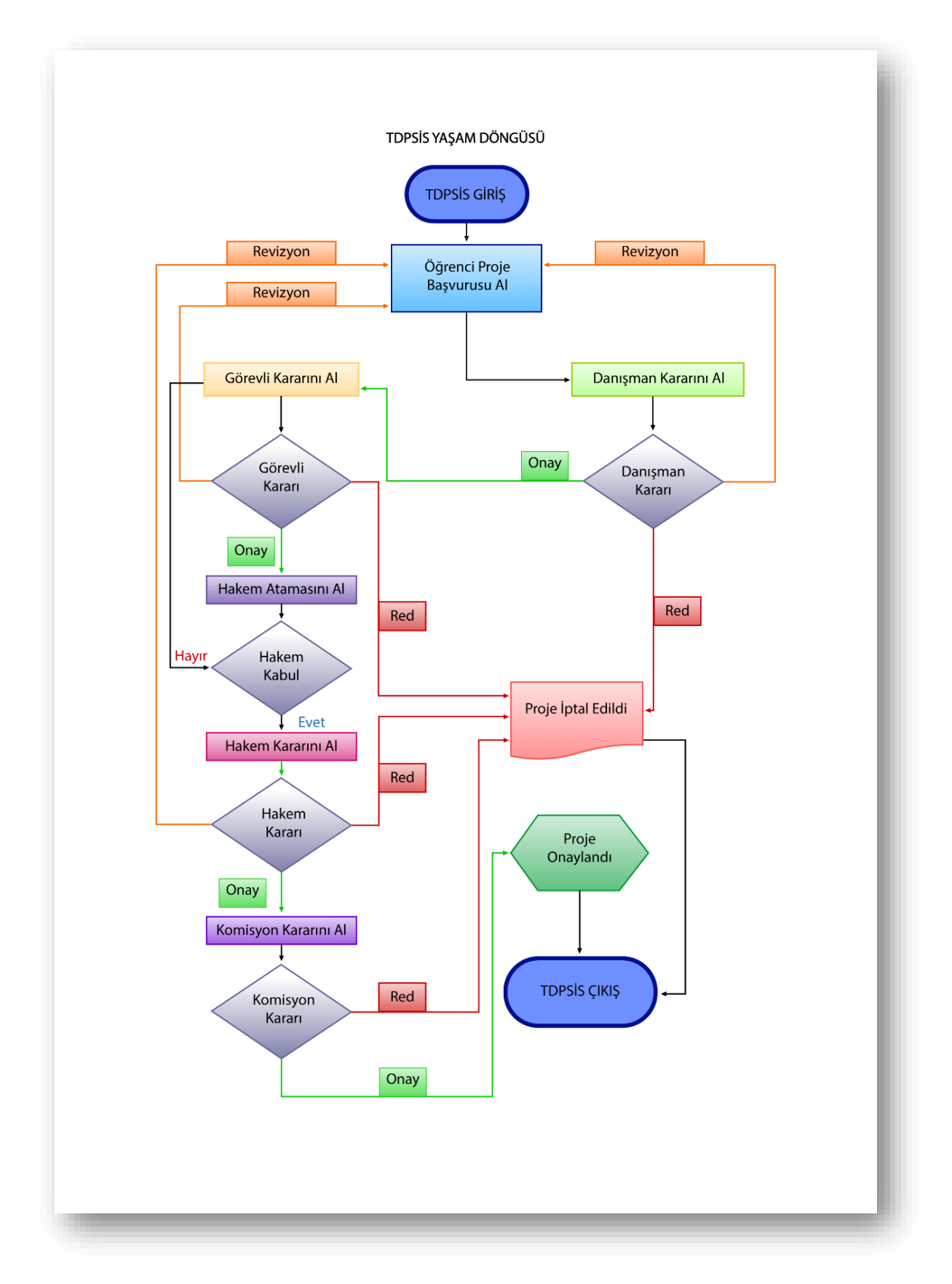

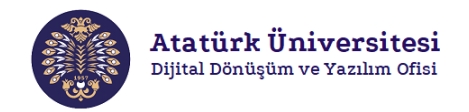

#### **Toplumsal Duyarlılık Projeleri Sistemi'ne Erişim ve Kullanım**

Aşağıda verilen adımları izleyerek TDPSİS'e kolaylıkla erişebilir ve proje başvurusu işlemlerinizi gerçekleştirebilirsiniz.

#### **SİSTEME GİRİŞ**

Adım 1: Herhangi bir web tarayıcısından "<http://basvuru.tdp.atauni.edu.tr/giris>" adresini açınız. Sisteme kayıtlı hesabınız var ise Resim 1'de görülen ekranda ilgili alanlara kurumsal e-posta ve şifrenizi yazarak sisteme giriş yapınız.

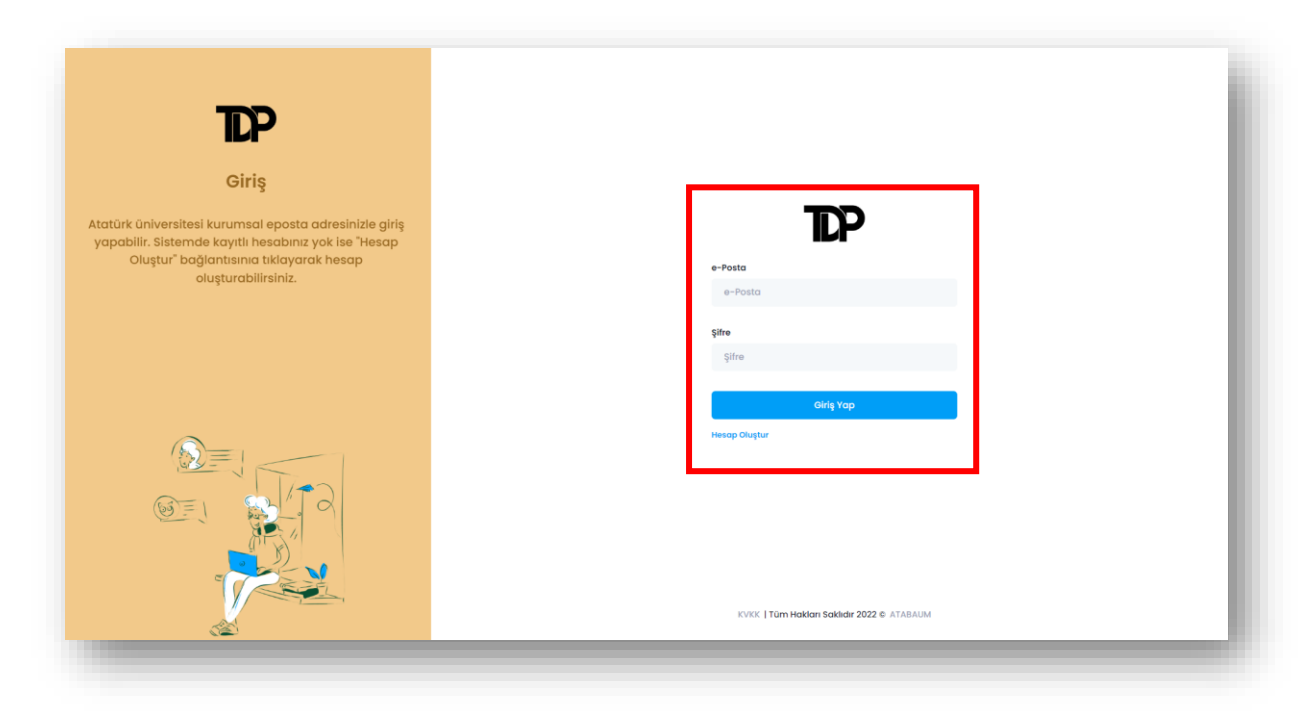

**Resim 1.** TDPSİS'e giriş – 1

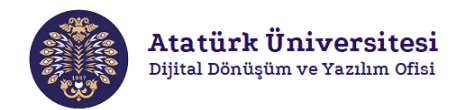

**Adım 2:** Sisteme henüz kayıt yaptırmadıysanız Resim 1'de görülen ekranda "**Hesap Oluştur**" bağlantısına tıklayınız. Bu bağlantı ile erişim sağlayacağınız Resim 2'de görülen ekranda ilgili alanları doldurarak sisteme kayıt yaptırınız. Kayıt işlemi tamamlanınca "**Giriş Sayfası**" bağlantısına tıklayınız. Bu bağlantı Resim 1'de görülen ekrana yönlendirme yapacaktır. İlgili ekranda e-posta ve şifrenizi kullanarak sisteme giriş yapınız.

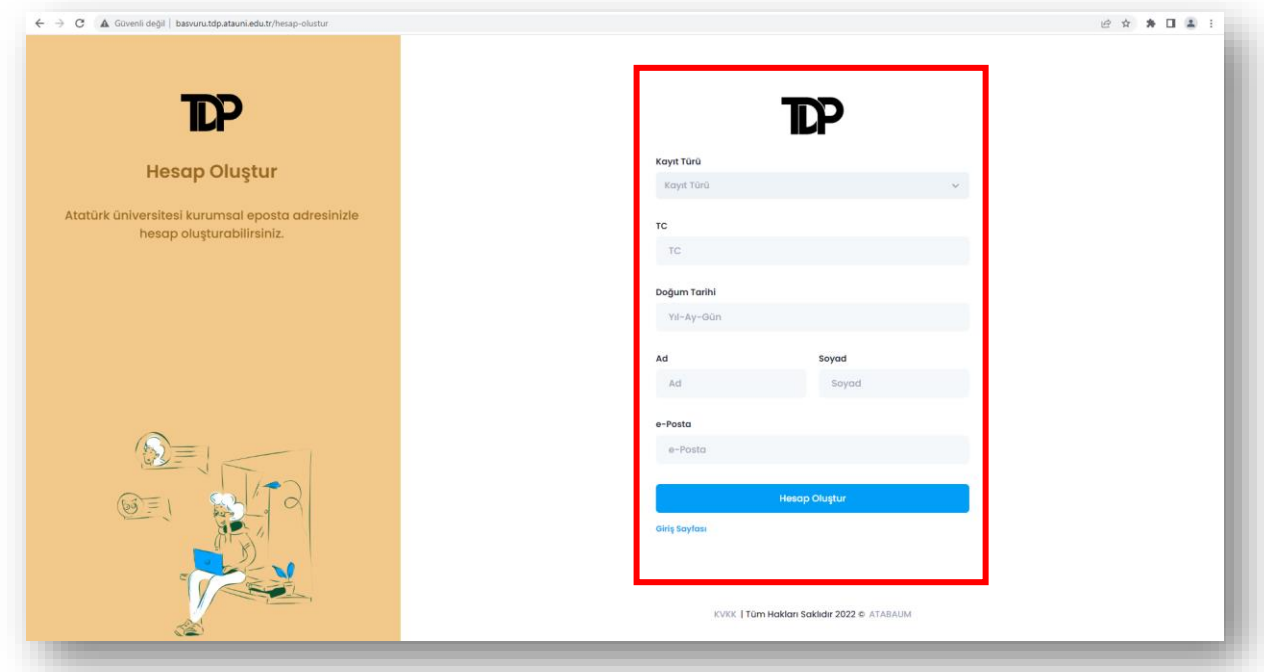

**Resim 2.** TDPSİS'e kayıt

#### **SİSTEME GİRİŞ - 2**

Adım 1: Herhangi bir web tarayıcısından "<https://tdm.atauni.edu.tr/>" adresini açınız. Resim 3'de görülen ekranda **"Proje Başvurusu"** butonuna tıklayınız. Resim 1'de yer alan giriş sayfasına yönlendirileceksiniz.

| Toplumsal Duyarlılık Projeleri Uyg X +                                                  |               |                 |                         |                        |                    |                   |   | 0<br>$\sim$                       | $\times$              |
|-----------------------------------------------------------------------------------------|---------------|-----------------|-------------------------|------------------------|--------------------|-------------------|---|-----------------------------------|-----------------------|
| C<br>≙ tdm.atauni.edu.tr<br>$\leftarrow$<br>$\rightarrow$                               |               |                 |                         |                        |                    |                   |   | $\frac{1}{24}$<br>*               | $\boldsymbol{\Theta}$ |
| Sınıfın dışında, toplumun içinde                                                        |               |                 |                         |                        |                    |                   |   |                                   |                       |
| Atatürk Üniversitesi<br>Toplumsal Duyarlılık Projeleri Uygulama ve<br>Arastırma Merkezi | <b>ATAUNİ</b> | <b>ANASAYFA</b> | <b>TDP DERS PORTALI</b> | <b>ETKİNLİKLERİMİZ</b> | <b>BASINDA BİZ</b> | <b>KURUMSAL</b>   | Q | <b>Proje Başvuru</b>              |                       |
|                                                                                         |               |                 |                         |                        |                    | <b>HAKKIMIZDA</b> |   | <b>ILETIŞİM</b><br><b>PROFILE</b> |                       |

**Resim 3.** TDPSİS'e giriş – 2

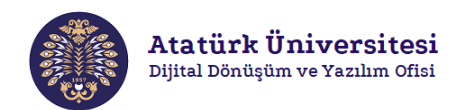

#### **BAŞVURULAR**

**Adım 1:** TDPSİS'e erişim sağladıktan sonra Resim 4'de görülen ekranda "**HAKEM PANELİ**" alanında **"Profil İşlemleri"** bölümünden "**Projeler**" bağlantısına tıklayarak projeleri ve "**DURUM**" alanından proje durumlarını ekranda görüntüleyebilirsiniz.

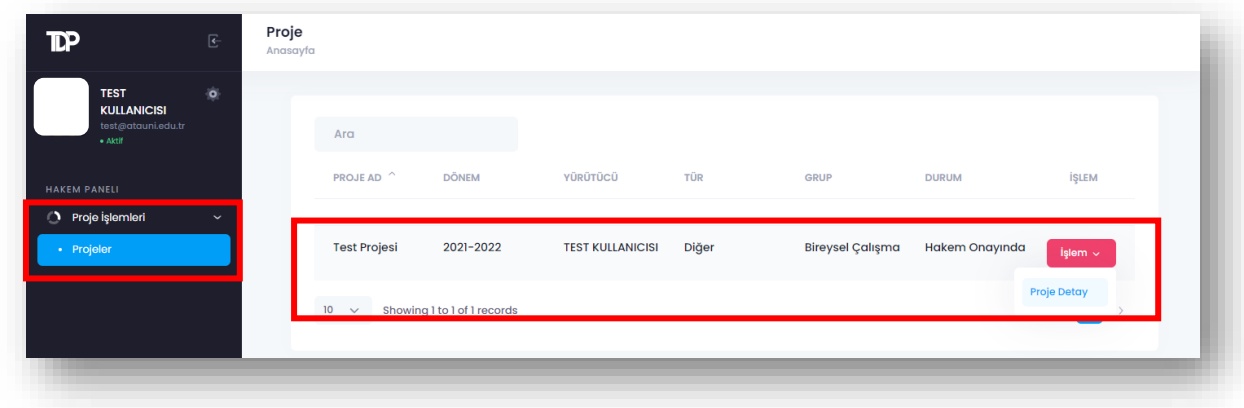

**Resim 4.** Projeleri görüntüleme

**Adım 2:** Projelerle ilgili detayları görüntülemek için Resim 4'de görülen ekranda "**İşlem**" butonuna ardından "**Proje Detay**" butonuna tıklayınız. Proje yürütücüsü:

- Öğrenci ise Resim 5'de görülen ekranda "Danışman Rapor" alanında yer aldığı proje içeriğini görüntüleyebilirsiniz.
- Akademisyen ise Resim 6'da görülen ekranda "Danışman Rapor" alanın olmadığı proje içeriğini görüntüleyebilirsiniz.

Projeyi onaylamak için "**Hakem Rapor**" alanını doldurunuz "**Onayla**" butonuna tıklayınız. Projeye revizyon talep etmek için "**Hakem Rapor**" alanını doldurunuz "**Revizyon İste**" butonuna tıklayınız. Projeyi reddetmek için "**Hakem Rapor**" alanını doldurunuz "**Reddet**" butonuna tıklayınız.

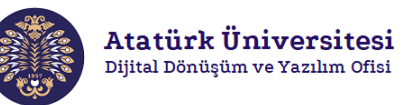

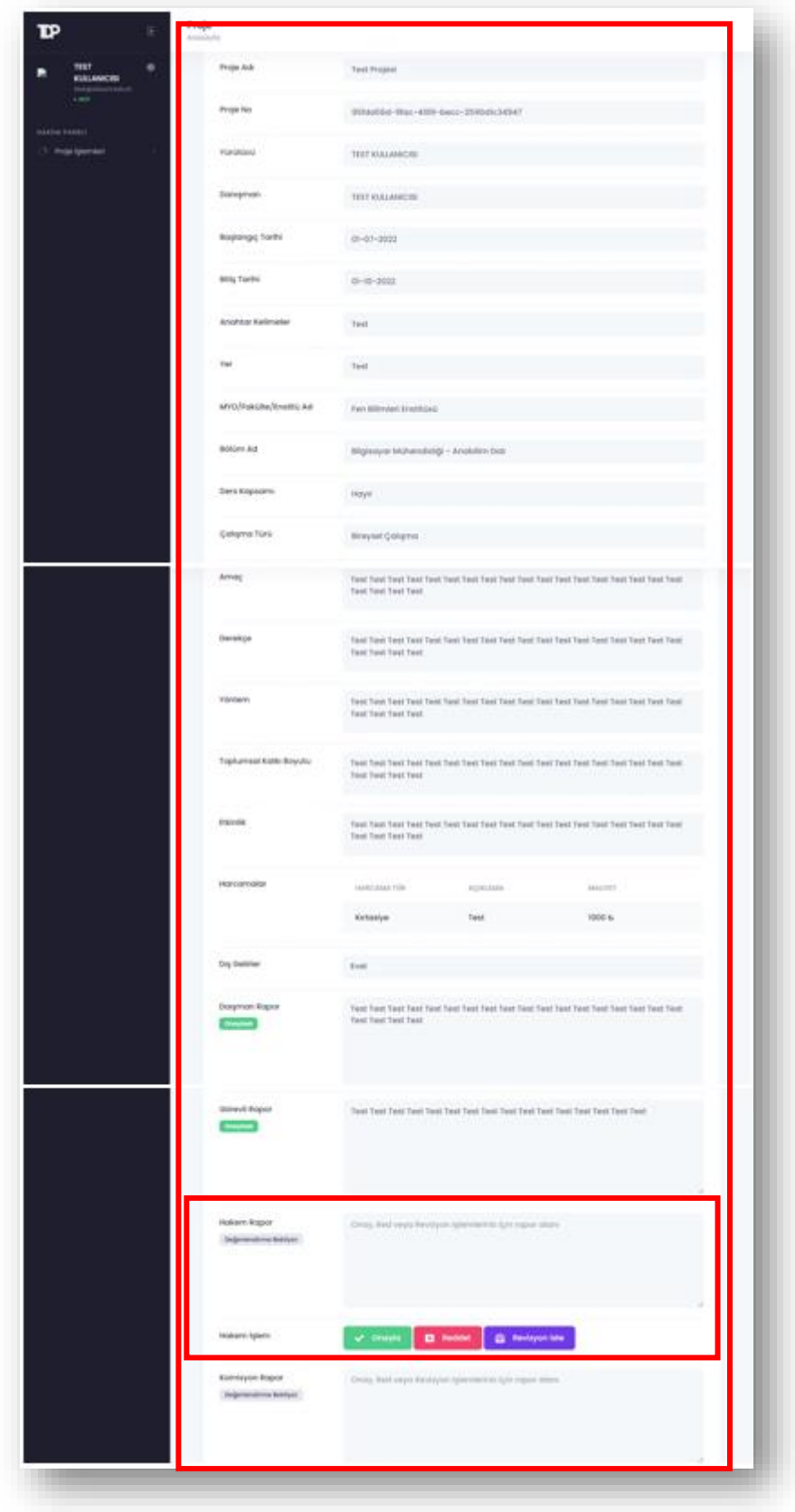

**Resim 5.** Proje detay görüntüleme - 1

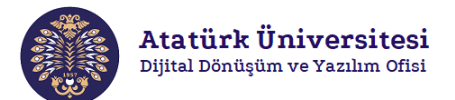

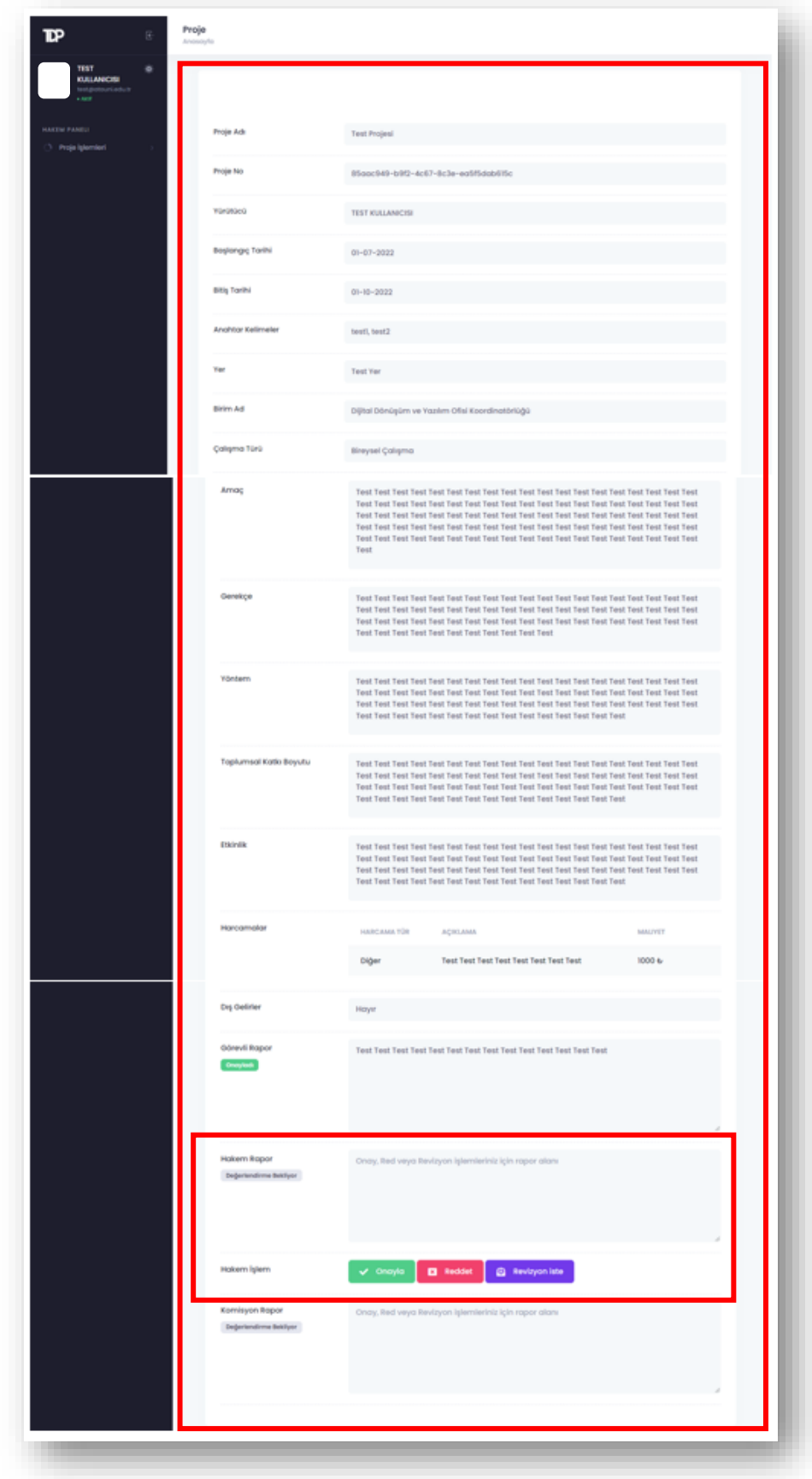

**Resim 6.** Proje detay görüntüleme - 2

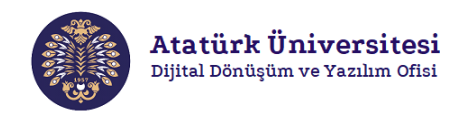

**Adım 3**: Revizyon talep edilen projeler yürütücüye gönderilecektir. Resim 7'de görülen ekranda revizyon işlemi tamamlanan projelerin içeriğini görüntüleyebilirsiniz.

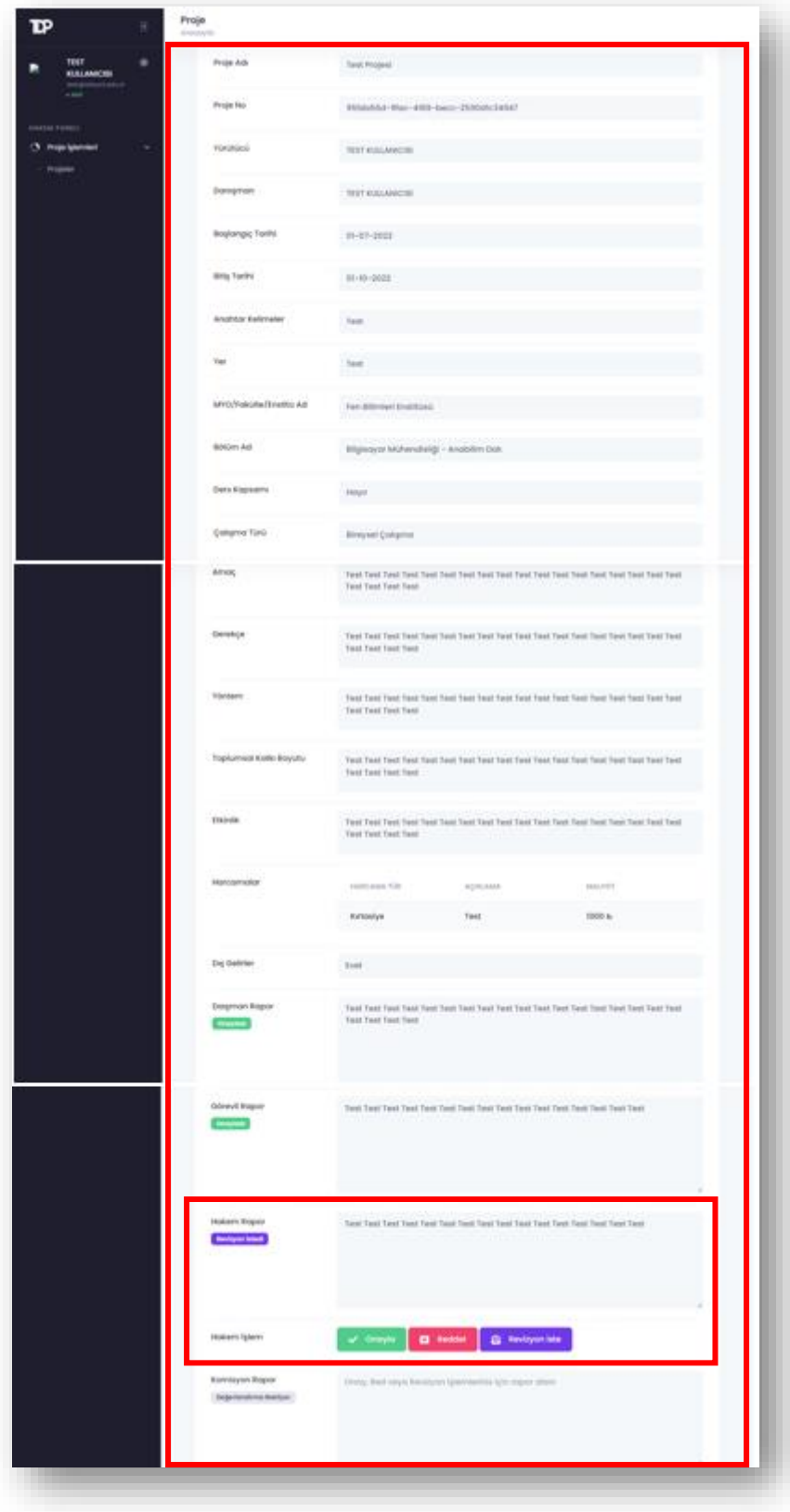

**Resim 7.** Revizyon sonrası proje detay görüntüleme

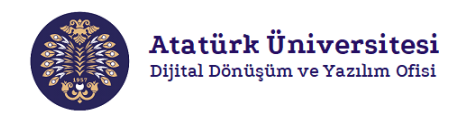

**Adım 4**: Hakem tarafından onaylanan projeler komisyon onayına sunulacaktır. Resim 8'de görülen ekranda **"HAKEM PANELİ"** bölümünden **"Proje İşlemleri"** sekmesi altında yer alan "**Projelerim**" bağlantısına tıklayarak ilgili projelerin durumunu "**Komisyon Onayında**" olarak görüntüleyebilirsiniz.

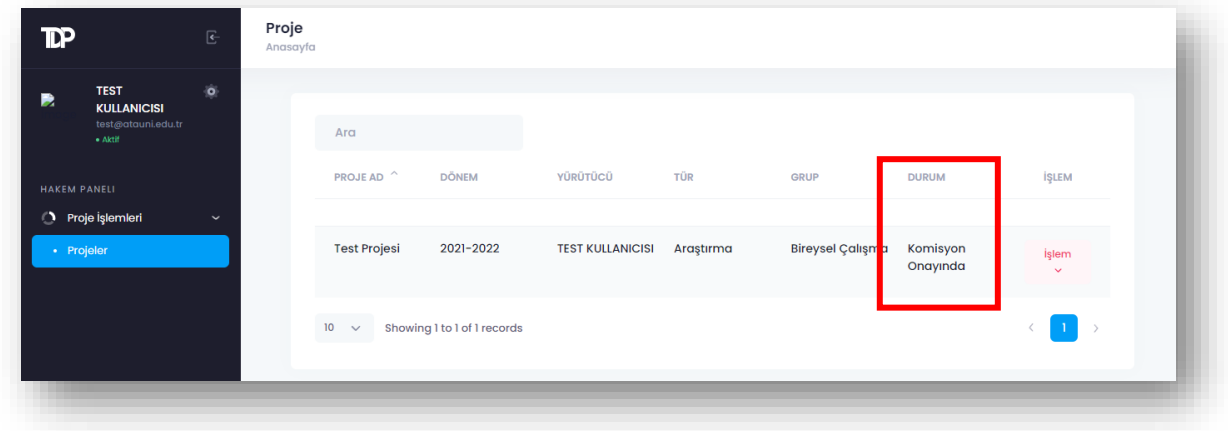

**Resim 8.** Hakemin onayladığı projeler